## **Objective 1—Place provided marks on a layout**

- 1. If it is not already open, launch the Pandora software.
- 2. From the **File** menu, select **Open**, and open the MarksPractice.pnd job you created in Activity 3.
- 3. From the **File** menu, select **Save As**.
- 4. In the Save As dialog box, browse to the location where you are storing your activity jobs.
- 5. In the **Save As** box, type ActivityTwelve\_UseMarks and click **Save**.
- 6. If the **Marks** palette is not currently shown, from the **Window** menu, select **Show Marks Palette**.
- 7. Open the **Pandora** folder, and select CAL\_2-tone\_6-color\_Long.pdf.
- 8. Perform one of the following actions:
	- Drag the mark to the layout.
	- Click the **Add selected mark to job** icon **b** located in the Marks palette toolbar. The mark appears in the center of the visible portion of the layout. You can then move it to the flap of one of the placed artwork files.
- 9. Position the mark in the white flap of one piece of the Hungry Cat Carton 1.pdf artwork. **Note**: You will need to rotate the mark to fit in the flap as shown.

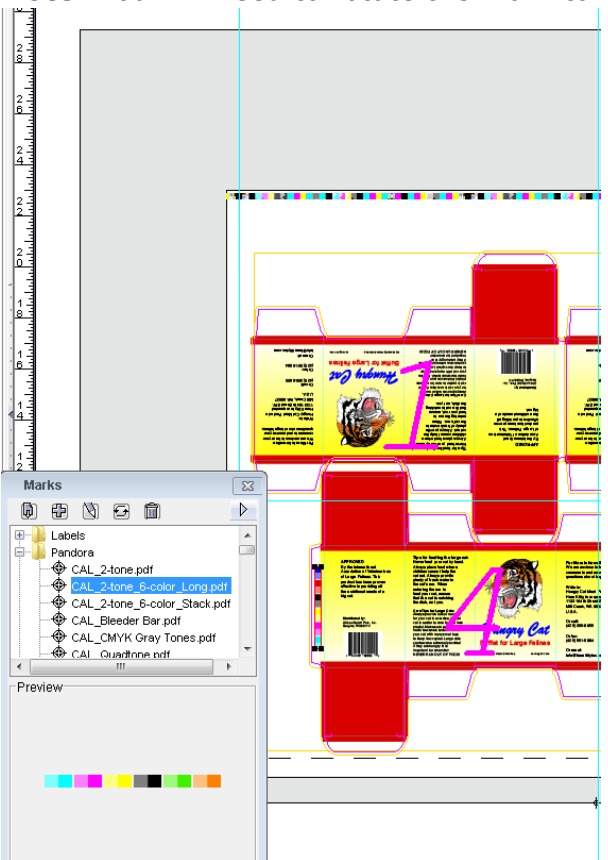

- 10. Open the Labels folder and select LBL\_Qrcode.pdf.
- 11. Perform one of the following actions:
	- Drag the mark to the layout.
	- Click the **Add selected mark to job** icon  $\mathbb{E}$  located in the **Marks** palette toolbar. The mark appears in the center portion visible portion of the layout. You can then move it a flap (other than the flap where you placed the CAL\_2-tone\_6-color\_Long. pdf mark ) on one of the placed artwork files.

12. Position the mark in an alternate white flap on the Hungry Cat Carton 1.pdf artwork.

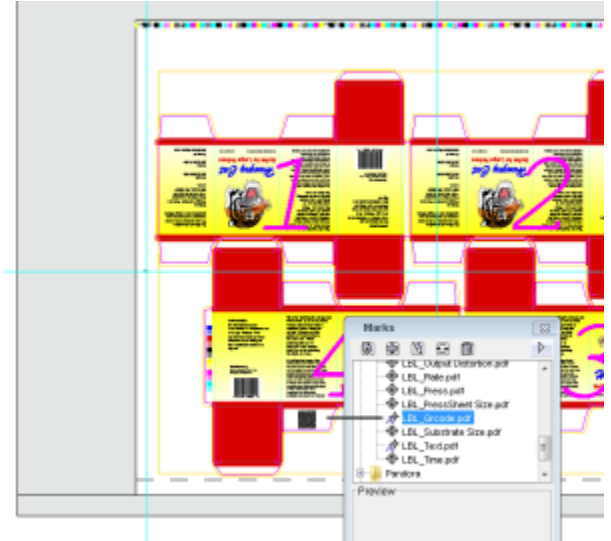

13. Open the **SmartMarks** folder and drag the SGR\_Sideguide\_Wedge.pdf mark to the layout.

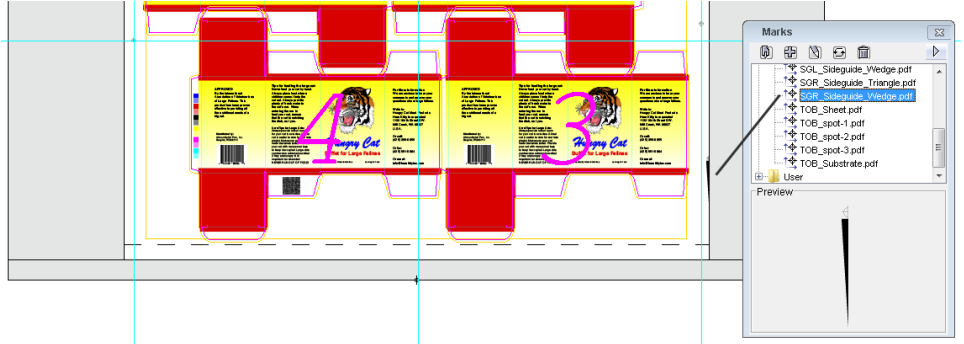